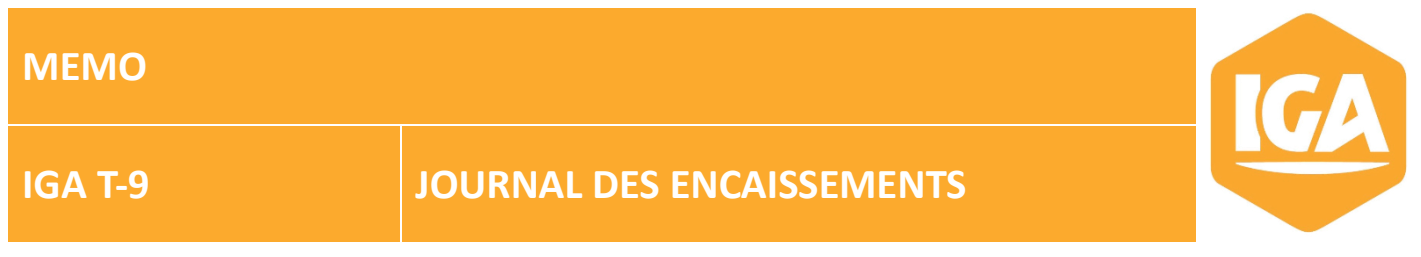

## **Sommaire**

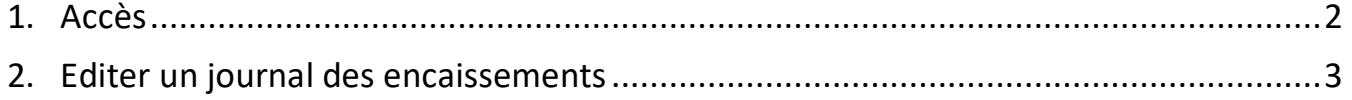

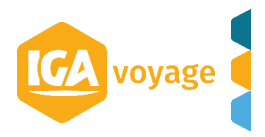

- <span id="page-1-0"></span>**1 Accès**
- Cliquez sur le menu **TRESORERIE**
- Cliquez sur le sous-menu **Journal des encaissements**

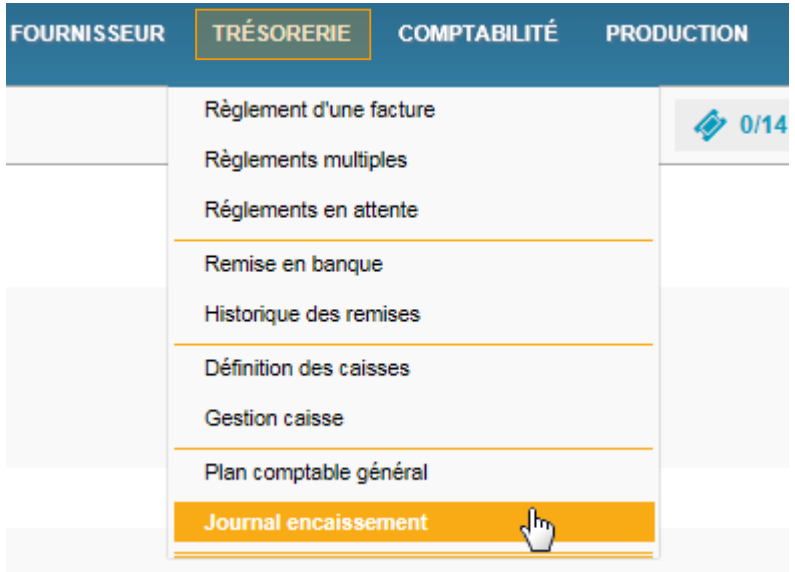

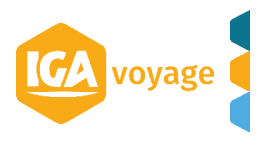

## <span id="page-2-0"></span>**2 Editer un journal des encaissements**

Renseignez les filtres de de l'écran Journal Encaissement et cliquer sur **B** Générer  $\bullet$ 

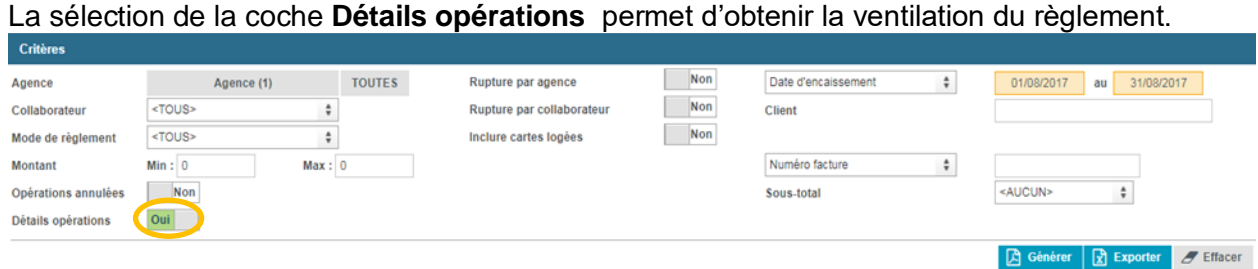

Le journal demandé au format PDF demandé s'affiche

## Journal des Encaissements du 01/08/2017 au 31/08/2017

Agences: NOMAGENCE1

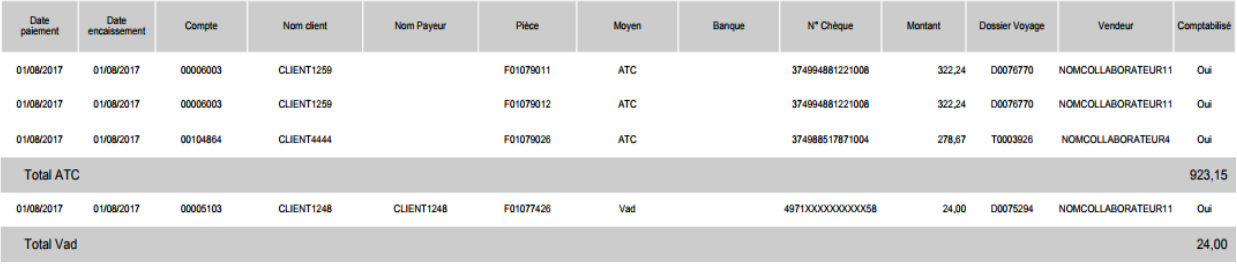

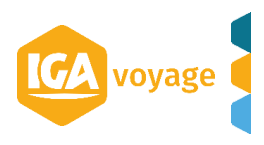